## **アプリ内の使用方法**

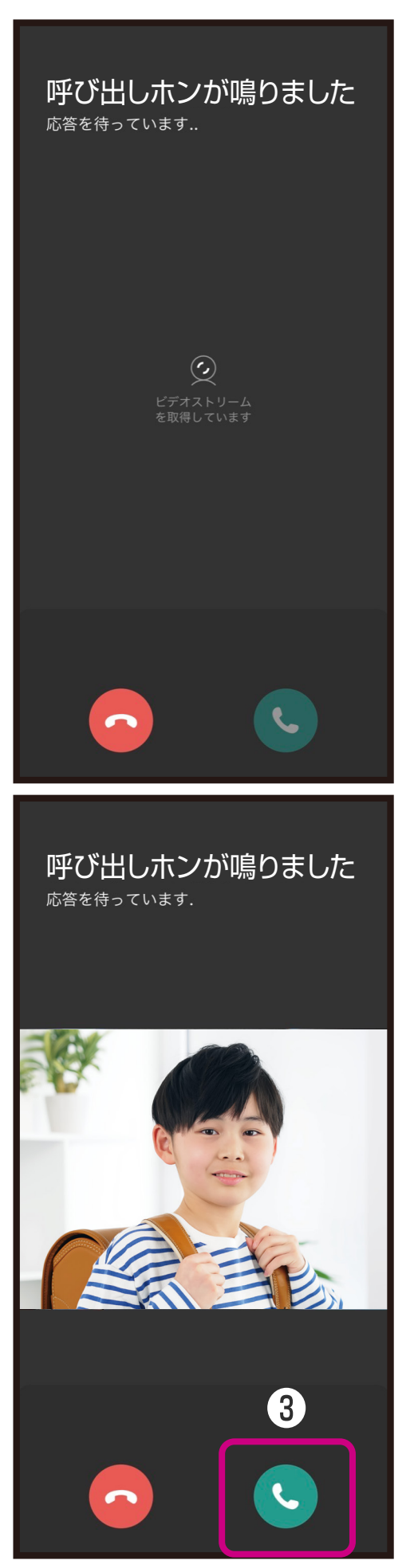

- ①スマートフォンに通知があり ましたら通知を選択します。
- ②アプリが起動しカメラの映像 が表示されます。

③カメラの映像が映りましたら 画面右下の通話ボタンを選 択します。

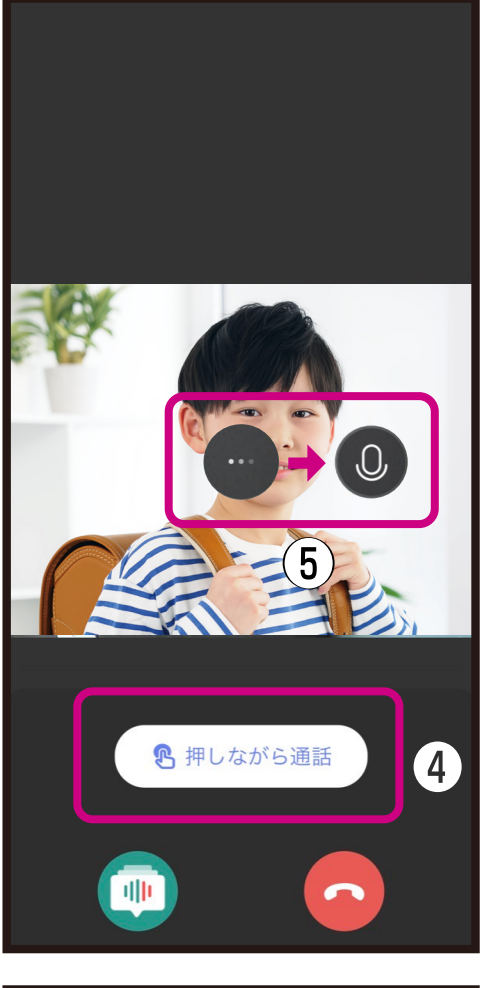

- ④「押しながら通話」を押し続 けます。
- ⑤画面中央のアイコンがロー ディングからマイクに変わっ たら通話します。
- ※通話はトランシーバーのよう な一方方向のみです。例えば スマートフォン側で話してい る時はデバイス側の音声は スマートフォンで聞くことは できません。

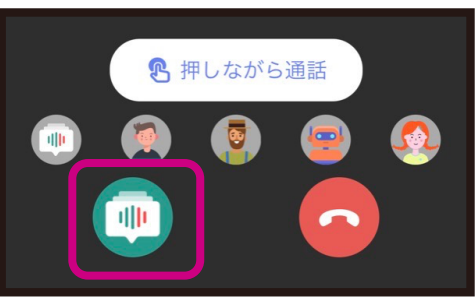

◎左下のボイスチェンジアイコ ンを選択し、お好みの声に変 えることができます。

●マイホームから登録したデバイスを選択するとカメラの映 像を確認できます。本体がスリープ/オフライン時は表示 されません。 <sub>❶設定</sub>

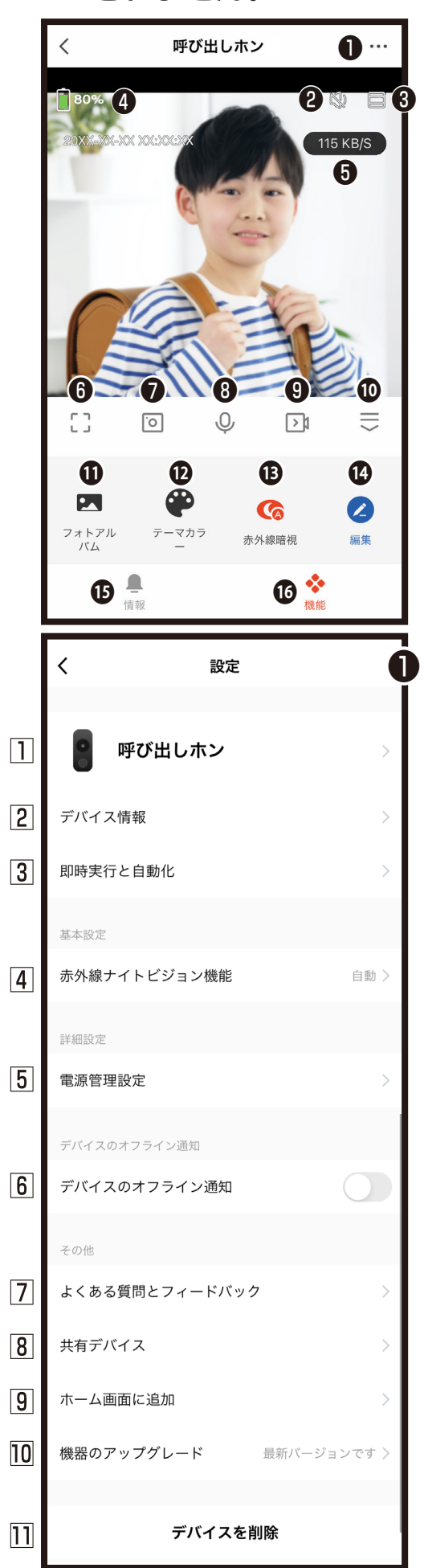

❷本体マイクのオン/オフ切替 **❸画面のズーム表示切替** ❹本体の電池残量の目安 ❺本体とルーターとの通信強度の目安 **6**画面のワイド表示 ❼スマートフォンのアプリ内に写真保存※1 ❽アイコンを押し続けると通話開始 ❾本製品は対応していません。 ⤒メニュー画面を表示/非表示 ⤓アプリ内に保存した写真や動画閲覧 **<sup>19</sup>背景色の切替 (黒系/白系) 6**周囲が暗いときの撮影モード切替 (自動/オフ/オン) 自動:製品が周囲の状況を判断し赤外線を 点灯します。 オフ:赤外線をオフにします。映像はカラーで見 えますが、周囲が暗いを映像も暗くなります オン:赤外線をオンにします。映像は白黒で見えます ⤖メニュー画面の編集 ⤗ボタンが押された時の通知と画像を確認 ⤘機能設定 ※1スマートフォン側でアプリへの許可が必要 な場合があります。 本体のデバイスIDやタイムゾーンなどを確 認できます。 製品名やアイコンを変更できます。 スマート操作で他の機器と連動を確認できます。 電池残量の確認と電池残量通知のしきい値 を設定できます ※充電中の電池残量は充電前の電池残量が表 示されます。 ※電池残量は目安ですので定期的に充電して ください。 6 本体がネットワークに接続しないとスマー フォンに通知されます。 本製品のQ&A確認やTuya社への問合せが できます。 デバイスを他のユーザーと共有できます。 ※共有化したユーザーは一部の操作が制限 されます。 ホーム画面にカメラアイコンを追加し、1タッ プでカメラの映像をみることができます。 ※本体がスリープ/オフライン中はカメラの映 像をみることができません。 周囲が暗いときの撮影モードの切替 自動/オフ/オンから選択できます。 自動:製品が周囲の状況を判断し赤外線を 点灯します。 オフ:赤外線をオフにします。映像はカラーで見 えますが、周囲が暗いと映像も暗くなります オン:赤外線をオンにします。映像は白黒で見えます

本製品のファームウェア情報が確認できます。 □コ登録したデバイスを削除できます。